### **EJEMPLO**

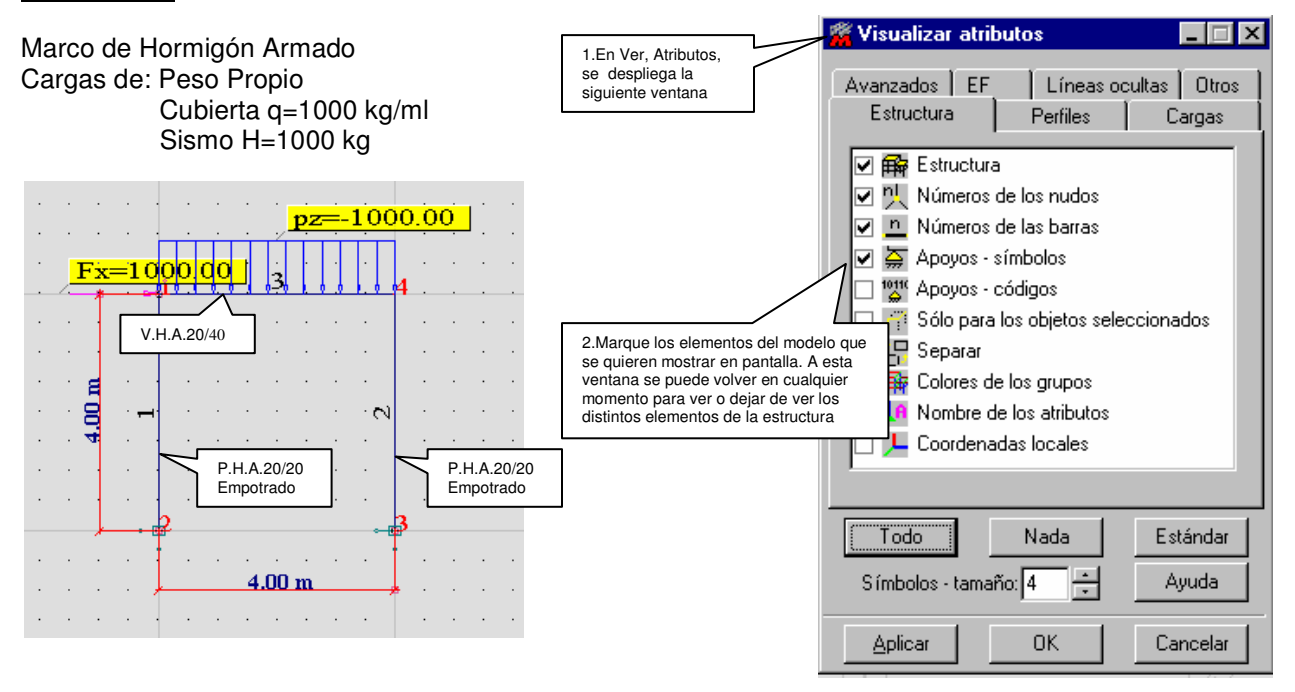

ES IMPORTANTE FIJARSE EN LAS COORDENADAS EN EL ESPACIO QUE TIENE EL PROGRAMA LOS EJES "X" E "Y" SON HORIZONTALES Y EL EJE "Z" ES VERTICAL.

## **1.Definición de la trama de la estructura**

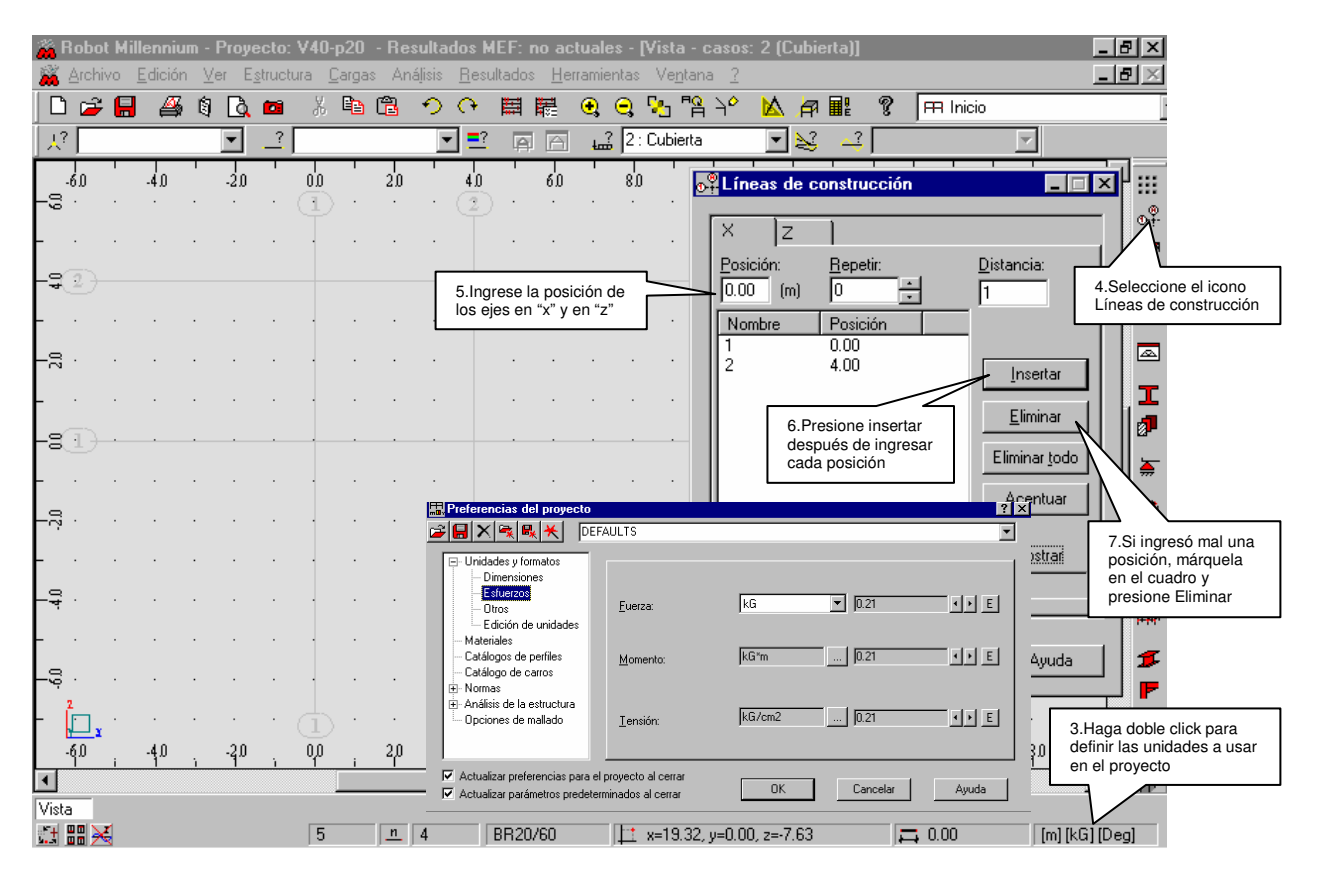

## **2.Definición de las barras**

#### **2.1.Tipos de barras y nuevas secciones**

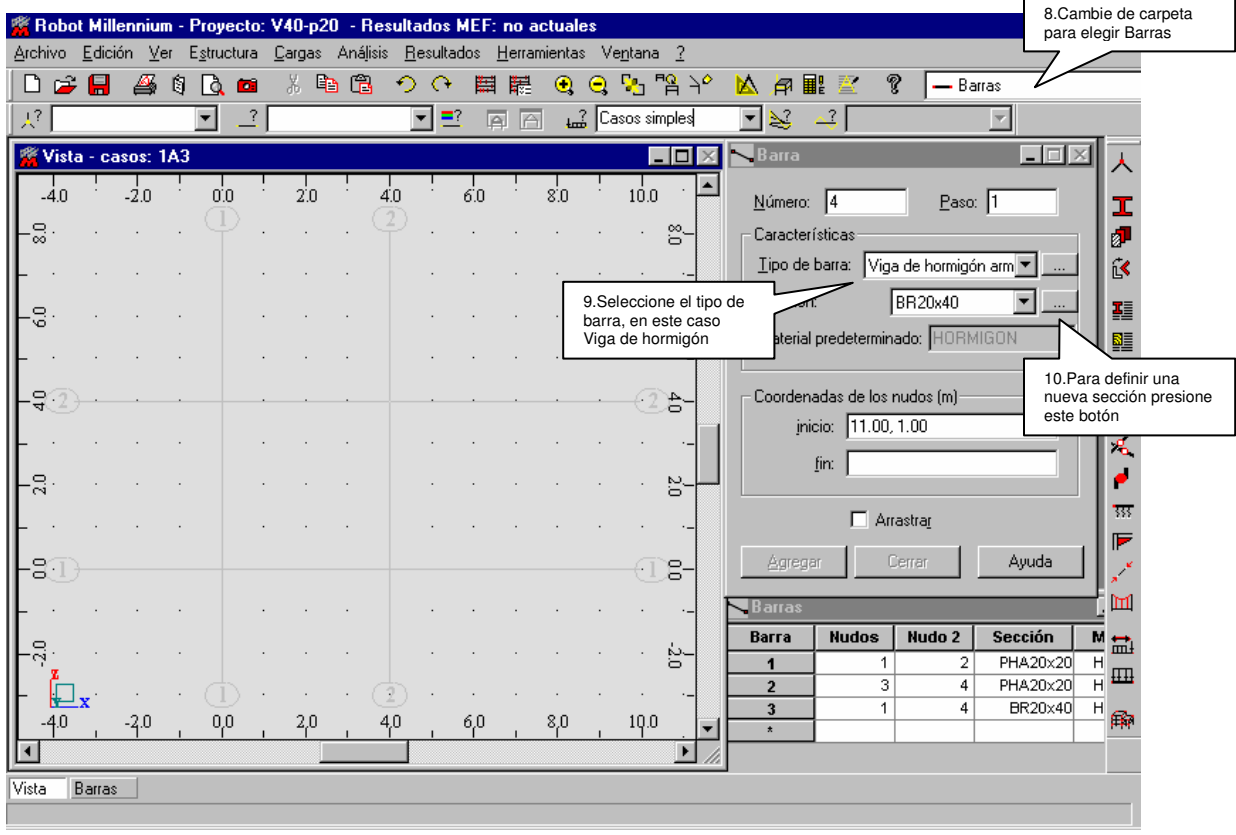

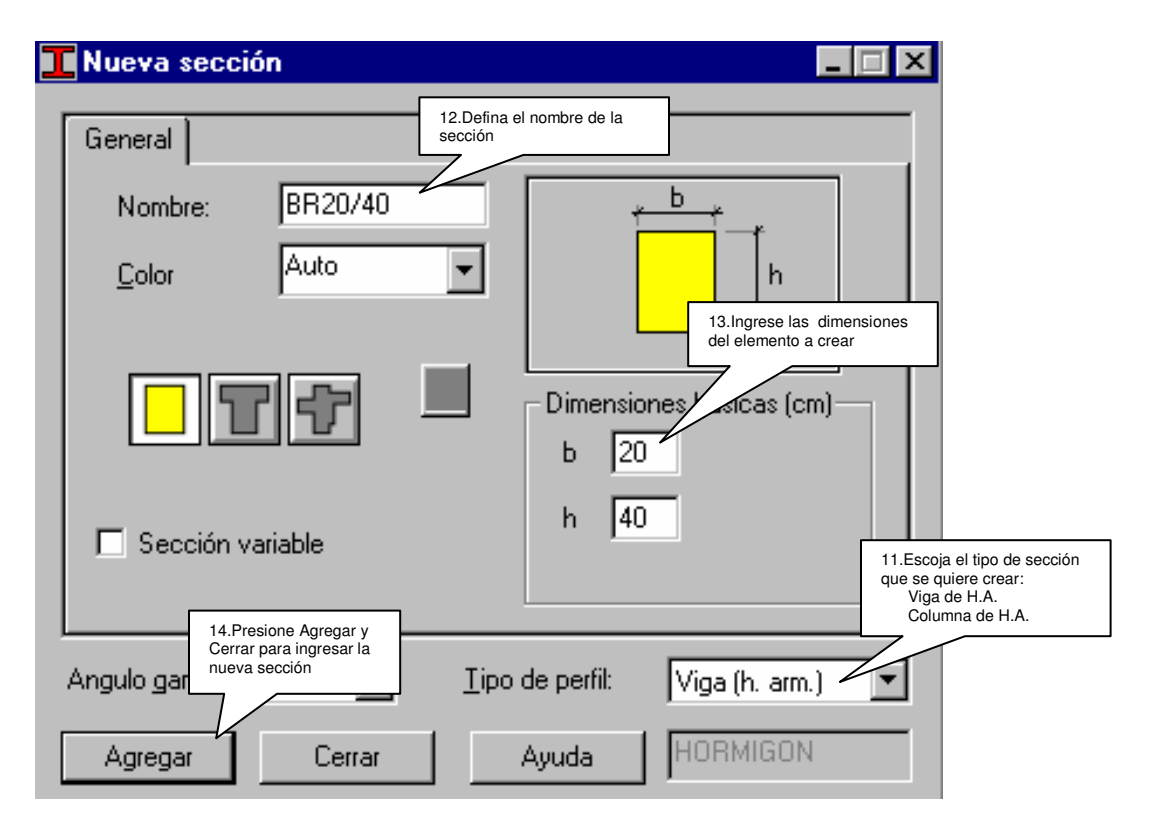

#### Robot Millennium - Proyecto: V40-p20 - Resultados MEF: no actual <u> 디리지</u> <u> A</u>rchivo <u>E</u>dición <u>V</u>er E<u>s</u>tructura Cargas Análisis <u>R</u>esultados <u>H</u>erramientas Ve<u>n</u>tana <u>?</u> **D B B & Q & B** ※ 亀窟 つい 亜龍 ののこだん 公司里登 Q.  $-$  Barras **Lasos** simples  $\mathbb{R}^2$ ▼  $\overline{?}$ न  $\equiv$ 回回  $\overline{\mathbb{F}}$  $\left| \triangle^2 \right|$  $\overline{\mathbf{v}}$ Barra  $\Box$   $\Box$   $\times$  $\Box$  $-2.0$  $0.0$  $2.0$  $4.0$ -4.0 6.0  $N$ úmero: 4  $P$ aso:  $\sqrt{1}$ Ŧ,  $\cdot$  (2). 15.Seleccione el tipo Características đ de barra Tipo de barra: Viga de hormigón arm v ĝ. ₹ **BR20x40** 4. Sección:  $\overline{\phantom{a}}$ T 16.Seleccione la sección nal predeterminado: HORM 17.Defina las coordenadas de inicio y fin de cada barra Coordenadas de los nudos (m)  $\mathbf{N}$ δ, Ł jnicio: 1.00, 6.00  $\mathbf{q}_\mathrm{a}$  $\lim$   $\left[$ ٠ -9 追· स्रा  $\Box$  Arrastrag F Agregar Cenar Ayuda للمر 19.Todos los datos ingresados .<br>Galfa 18.Las barras también se pueden Щ quedan en tabla donde se -20 definir marcando los puntos de inicio pueden editar ᇦᆋ Вагга **Nudos** Nudo 2 Sección y fin en las intersecciones de las líneas de construcción  $\overline{1}$ 1  $\overline{2}$ PHA20x20  $H$ ᇽᄪ  $\mathbb{L}^{\mathbf{r}}$  $\overline{2}$  $\overline{4}$ PHA20x20 20.Si desea borrar una barra **BR20x40**  $\overline{H}$ 4 mal ingresada, selecciónela y 3 æ.  $-4.0$  $-3.0$  $0,0$  $2,0$ presione suprimir.

#### **2.2.Modelización de las barras de la estructura**

# **3.Definición de los apoyos**

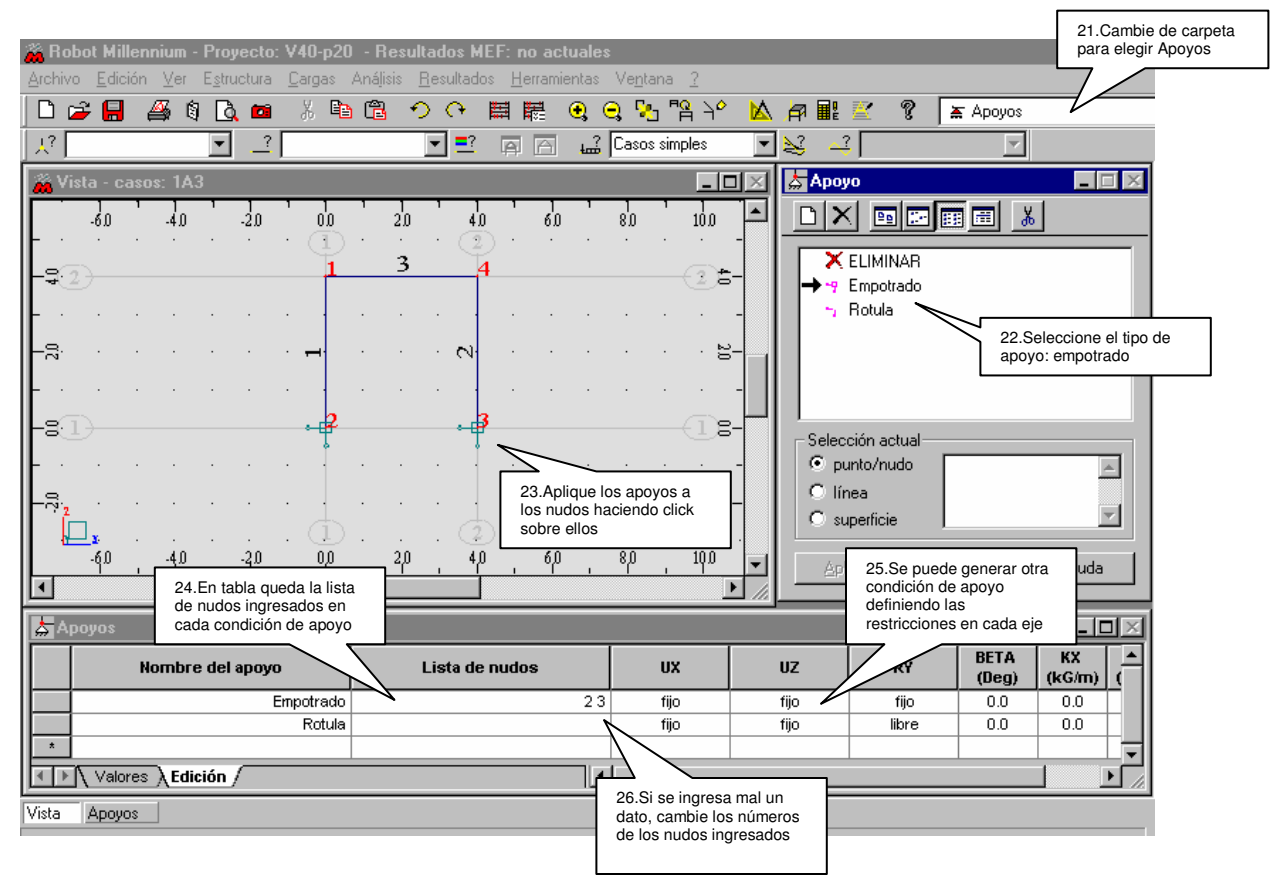

## **4.Entrada de las cargas y combinaciones de cargas**

#### **4.1.Definición de 3 casos de carga**

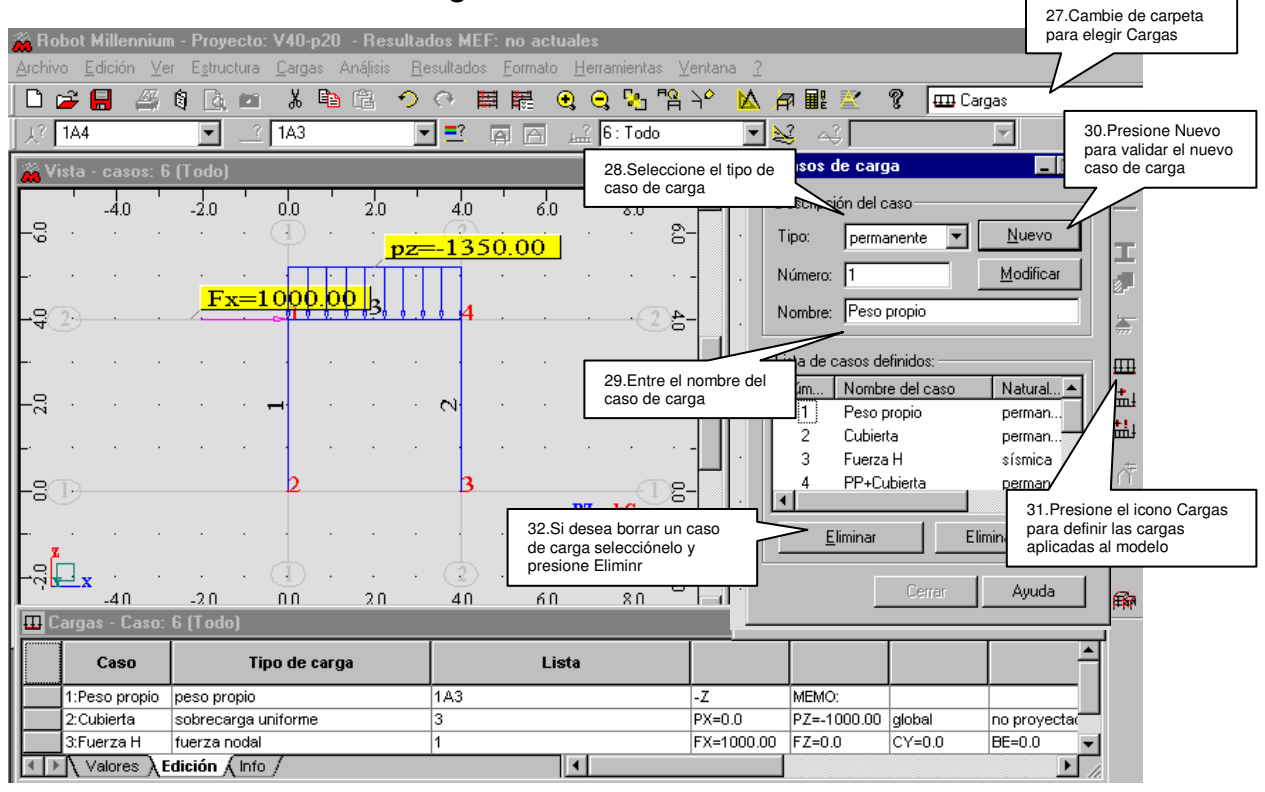

#### Ejemplo de cargas.

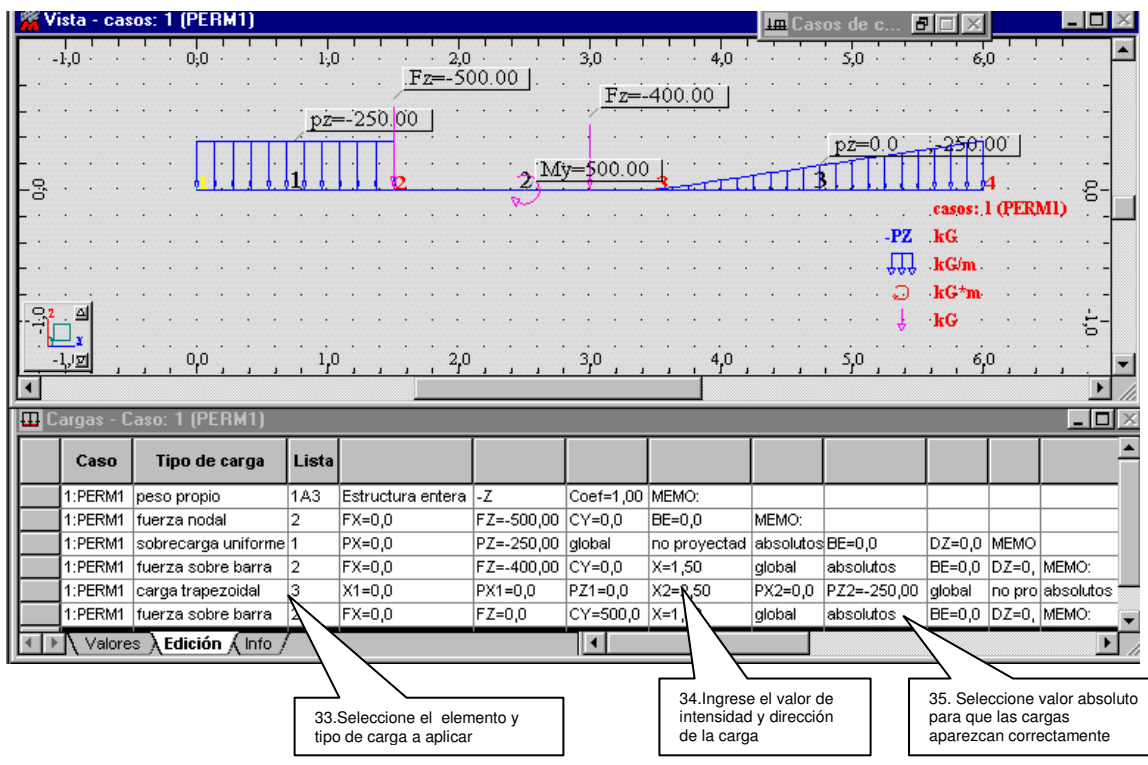

38.Seleccione los estados de carga a combinar

 $\blacktriangledown$ 

permanente

Cerrar

 $|B| \times$ 

 $\Box$ 

 $\blacktriangleright$ 

Ayuda

Nombre del caso

Cubierta

Peso propio

40.Presione Aplicar para validar la nueva combinación de cargas

Cerrar

#### **4.2.Definición de las combinaciones de cargas**  ※ Robot Millennium - Proyecto: V40-p20 - Resultados MEF: no actuales Archivo Edición Ver Estructura Cargas Análisis Resultados Herramientas Ventana ? 36.Escoja Cargas, ※ 电窗 つ C 開闢 Q Q 【2 『A Y A A 配 圆屏 ଙ୍ FR Inicio Combinaciones <sup>6</sup> Definir / modificar combinación iones 37.Ponga número y 39.Presione este botón nombre a la combinación para agregar los estados y presione OK de carga a la combinación 4 : PP+Cubierta : ELU Combinación n.<sup>\*</sup>: 阿 ombinación:  $Nombre:$ </u> PP+Cubierta Lista de casos en la combinación: Lista de casos:  $\blacksquare$ Natural todo coeficiente N., Tipo de combinación  $\overline{\phantom{0}}$ **ELU**  $1.35$  $\overline{2}$ Número Nombre del caso  $\rightarrow$ Tipo de combinación sísmica: 1.35  $\mathbf{1}$ Fuerza H 3  $\rightarrow$ C CQC C SRSS C 2SM C 10% 5. PP+Fuerza H

# **5.Cálculo**

0K

Naturaleza:

Combinación cuadrática

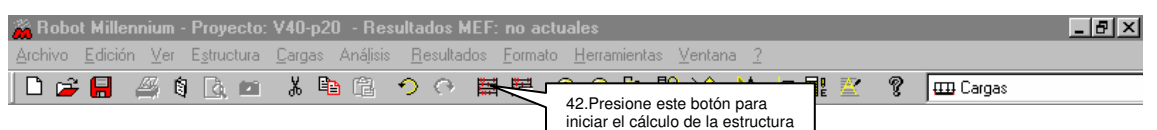

 $\mathsf g$ Todo

ficient

 $Nueva$ 

41.Para crear una nueva combinación presione Nueva y volverá al cuadro anterior

 $Modificar$ 

 $\prec$ 

 $\prec\!\prec$ 

 $\underline{\mathsf{E}}$ liminar

 $\Delta$ plicar

# **6.Resultados**

### **6.1.Resultados gráficos**

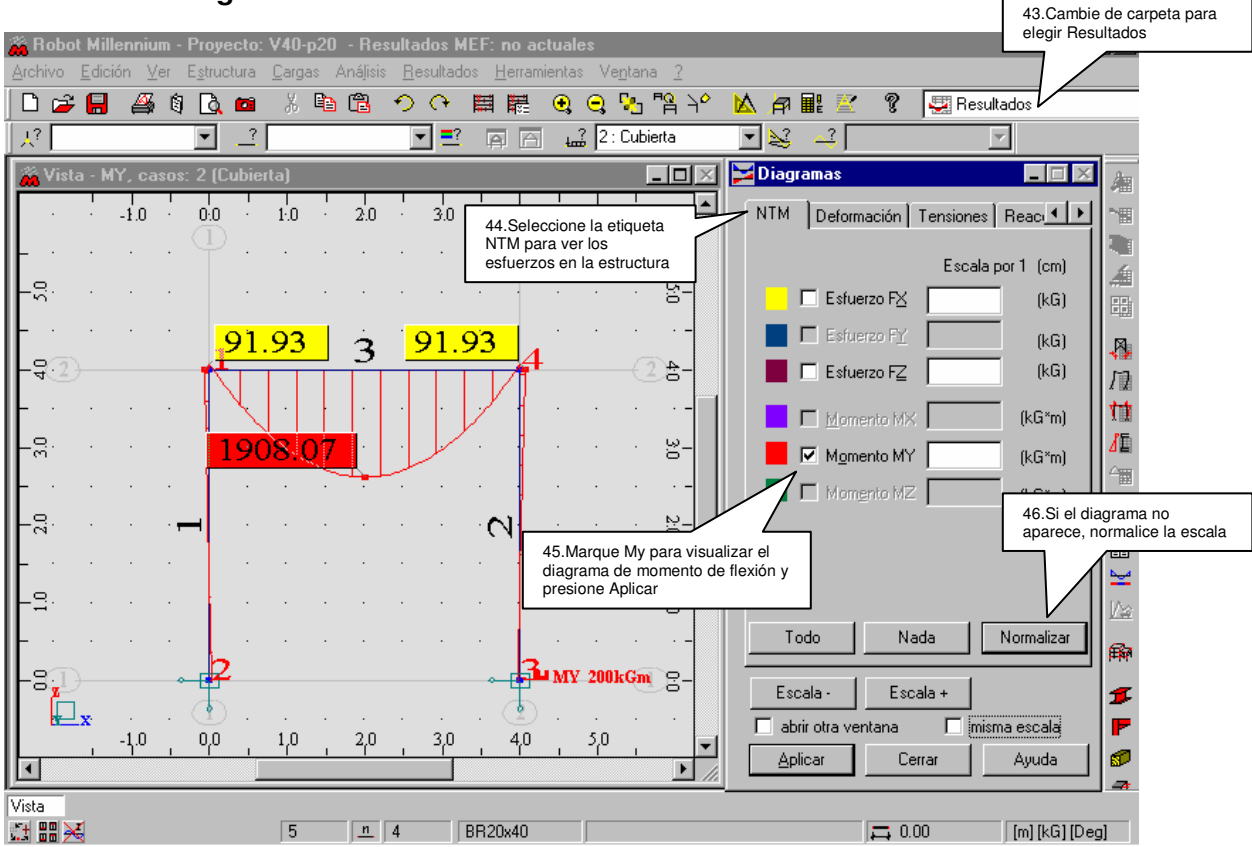

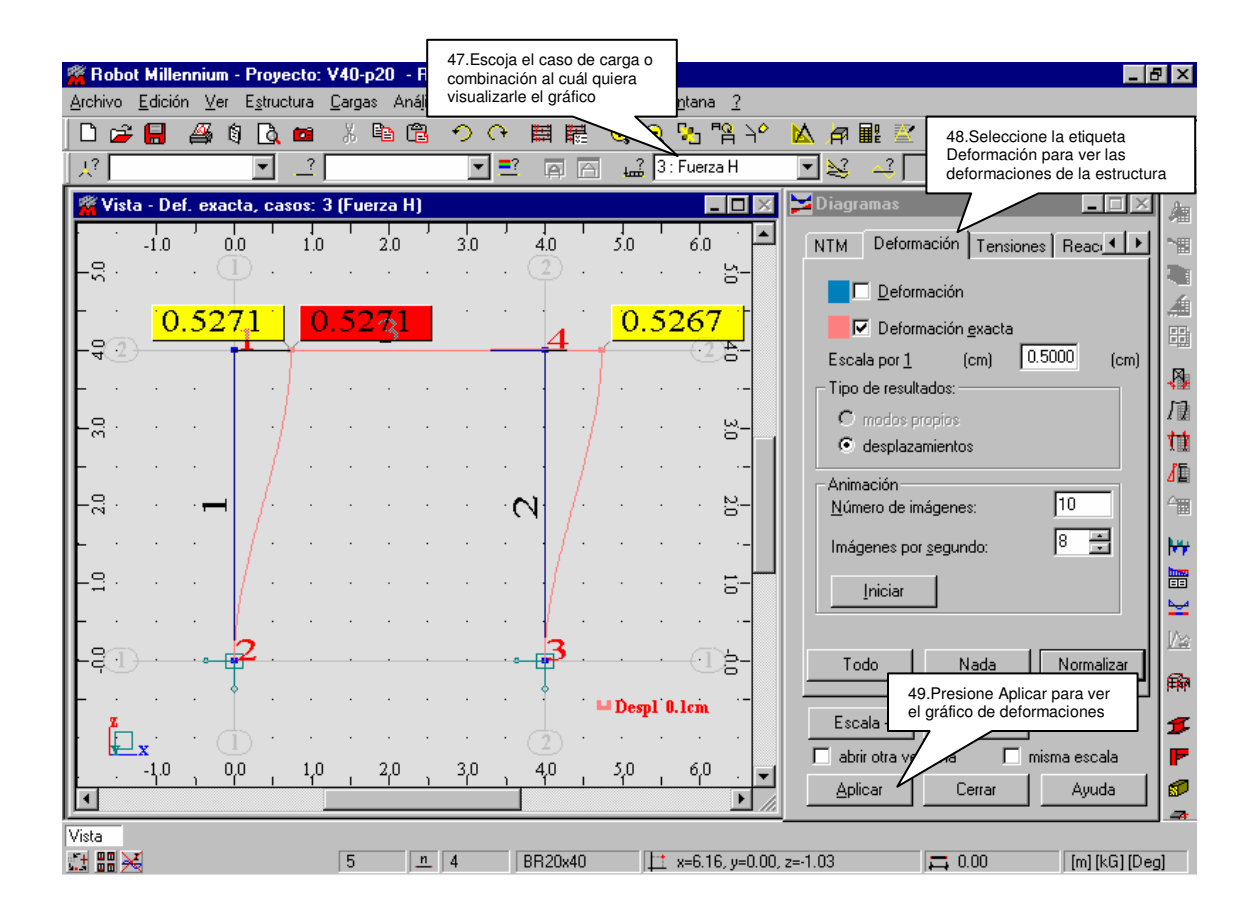

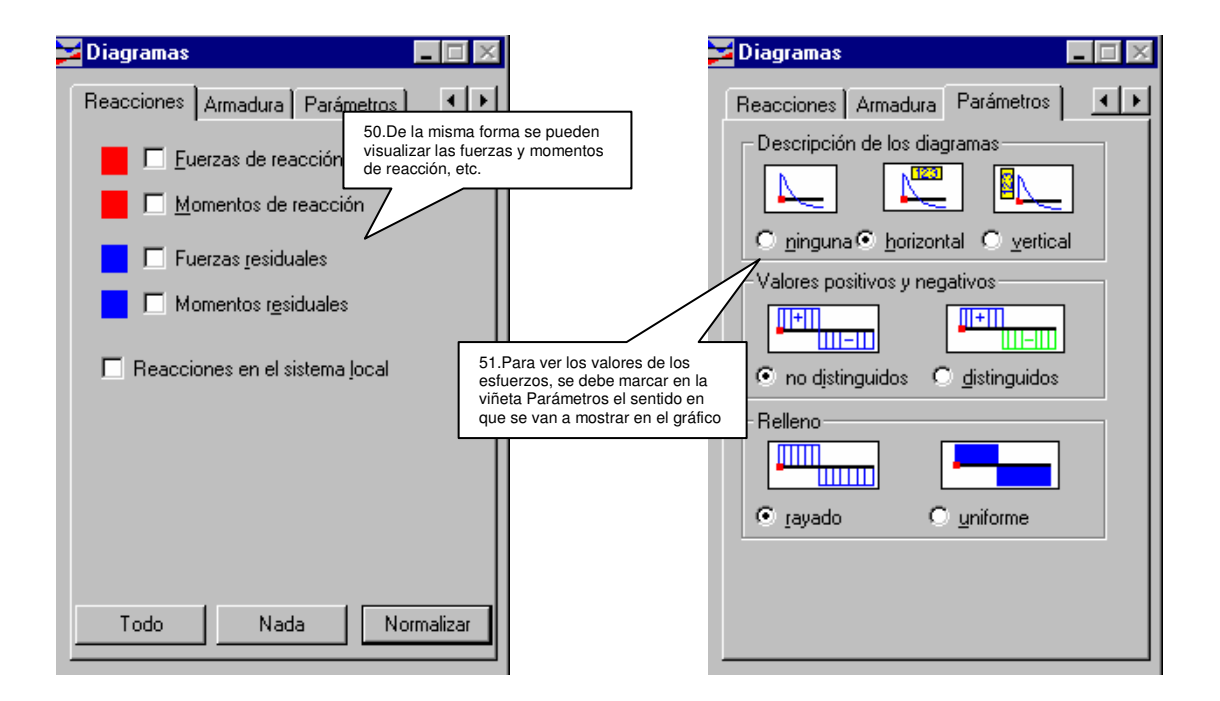

#### **6.2.Resultados en tabla**

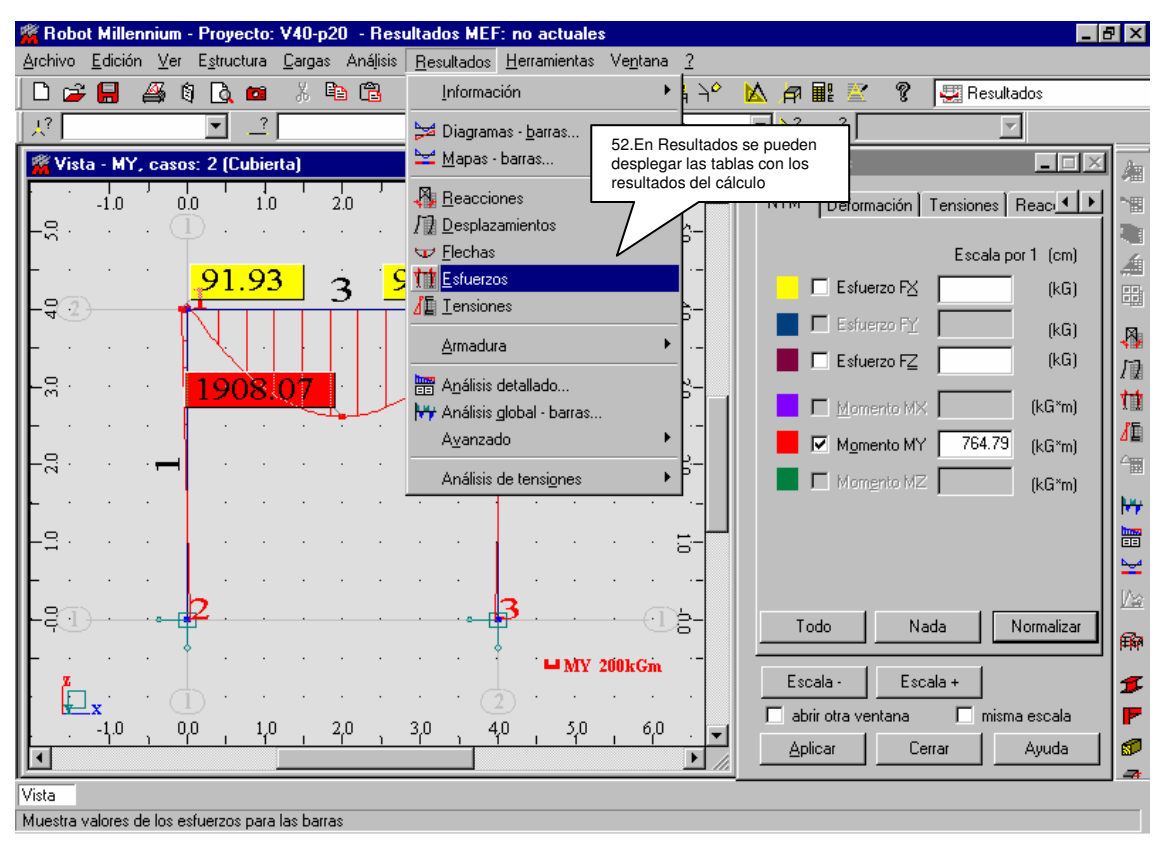

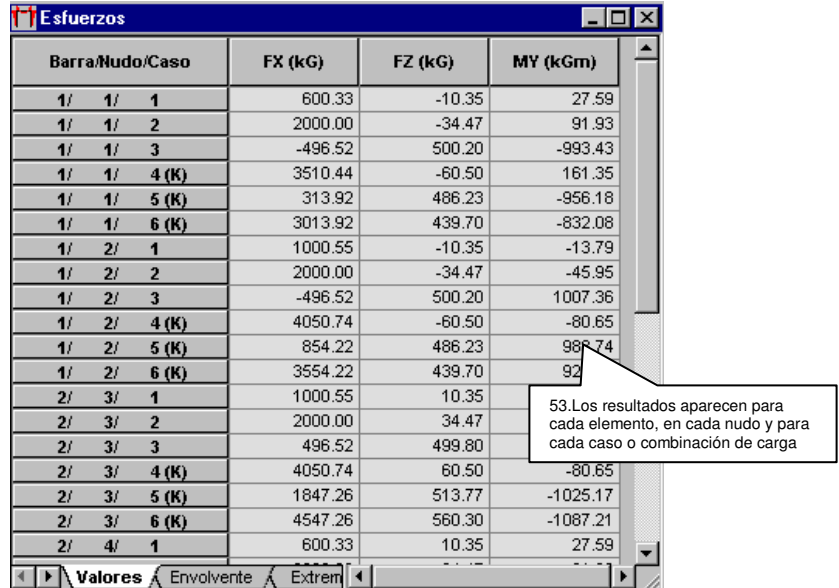